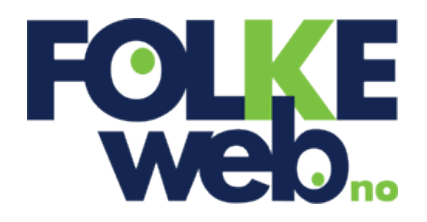

# Brukarrettleiing for FolkeWeb

## <span id="page-1-0"></span>**Forord**

Vi har sidan sommaren 2010 arbeid med å stabilisere nettløysinga vår. Dette har vi lukkast med. Vi har fått ei moderne og rask løysing med mange ulike funksjonar. Nettløysinga vår får gode resultat på nettmålesider.

Vi ynskjer framleis at løysinga skal vere enkel å bruke. Denne oppdateringa er med på å forenkle og stabilisere løysinga.

Vi foreslår du nyttar nettlesaren Google Chrome for å administrere sidene dine.

Lukke til med bruken!

Helsing alle oss som arbeidar med FolkeWeb: Maks, Magne, Martin, Hildegunn, Therese, Ole Terje, Lillian, Cathy, Juris og Bjarne

Desember 2010

## **Innhold**

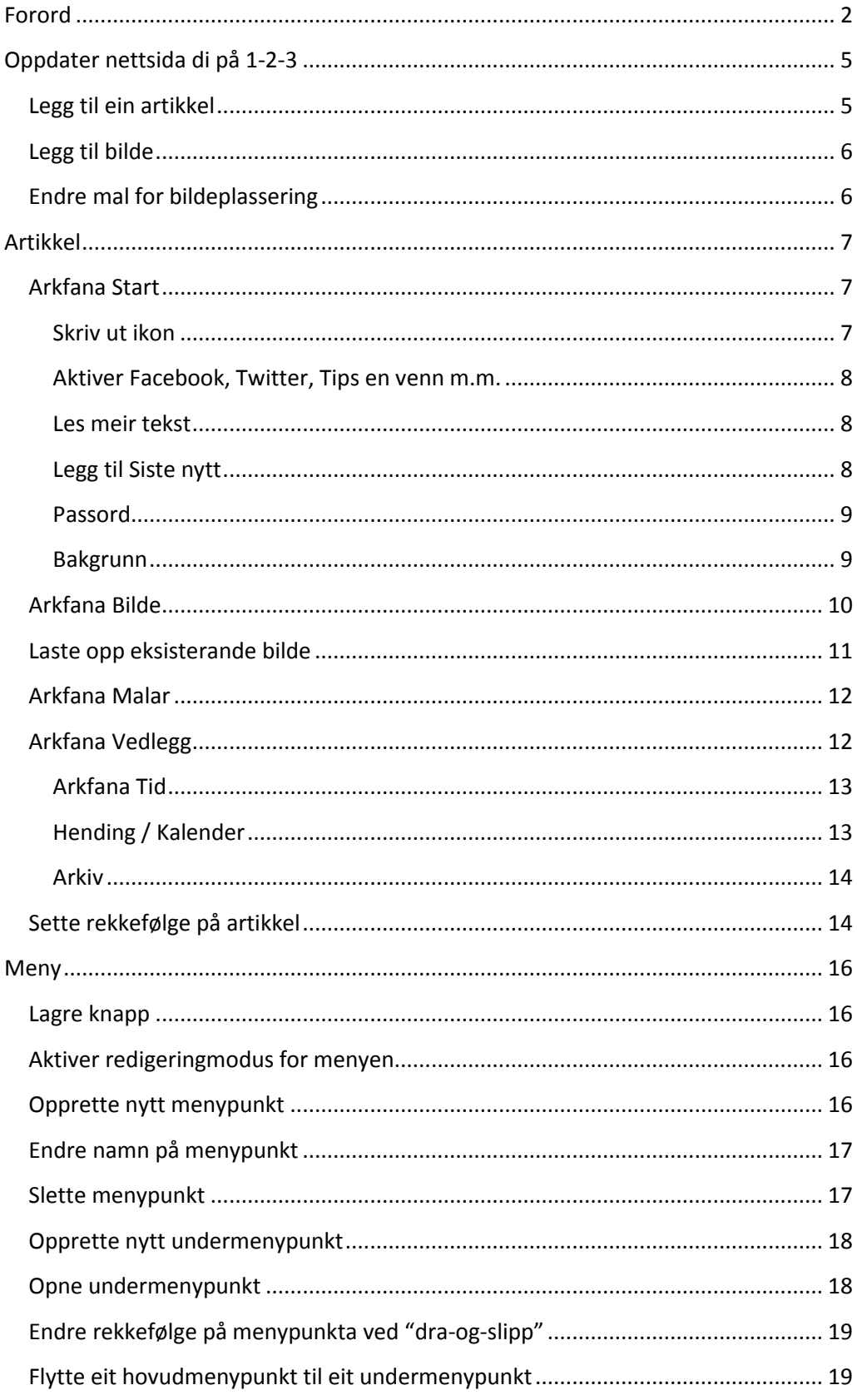

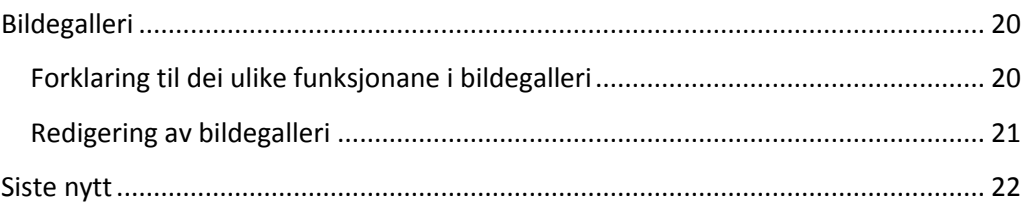

## <span id="page-4-0"></span>**Oppdater nettsida di på 1-2-3**

## <span id="page-4-1"></span>**Legg til ein artikkel**

Dobbelklikk i artikkelfeltet for å aktivere redigeringsmodus.

#### Klikk på Ny

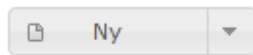

Skriv inn **Overskrift**, **Artikkel ingress** (innleiing) og **Artikkeltekst**. Å skrive inn tekst i administrasjonsverktøyet fungerer som Word.

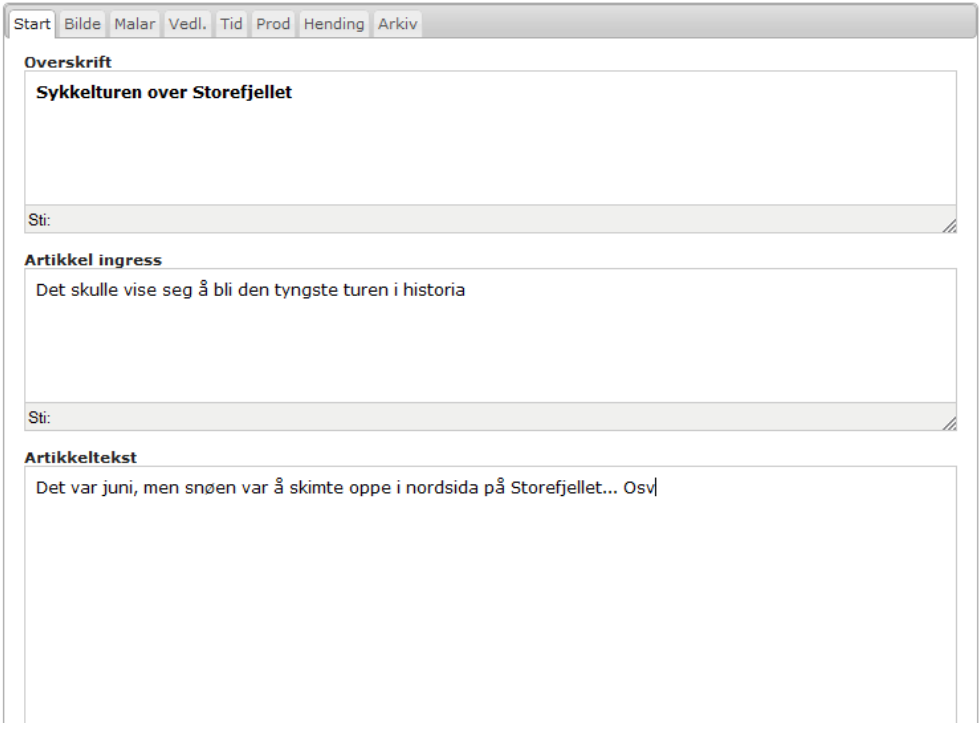

Når du er ferdig å skrive teksta kan du trykke på Lagre **. Budden hande oppretta ein** ny artikkel på nettsida di.

## <span id="page-5-0"></span>**Legg til bilde**

Vel ein ny artikkel eller knytt bilde opp mot ein artikkel som du allereie har lagt inn. Trykk på  $\llbracket$ knappen for å redigere ein eksisterande artikkel.

Trykk på arkfana Bilde

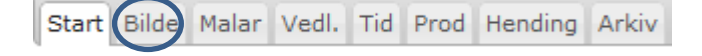

Du må velje  $\sqrt{\frac{p_a^2}{n}}$  for å kunne sette inn bilde. Ynskjer du seinare å ikkje ha med bilde, er det berre å trykke på  $\boxed{\mathsf{A}v}$ .

Vel eksisterande bilde eller last opp nytt bilde frå datamaskina / minnepenn

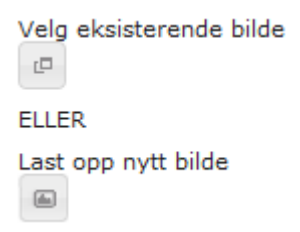

Vel bildestørrelse ved å klikke listepila

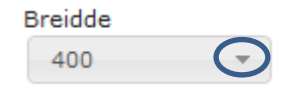

### <span id="page-5-1"></span>**Endre mal for bildeplassering**

Trykk på arkfana Malar

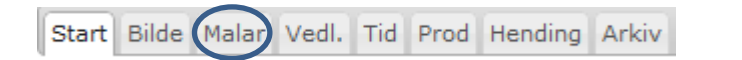

Vel ønska mal

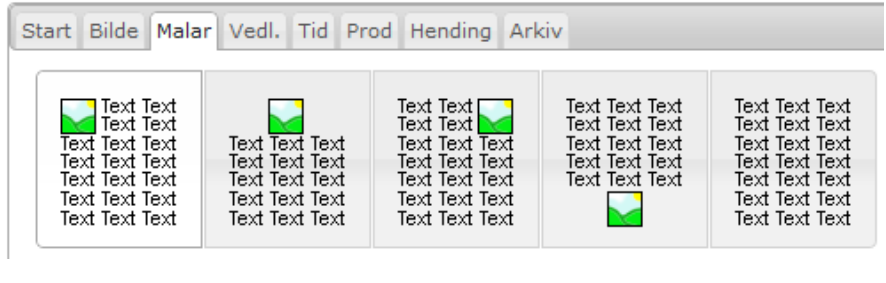

Husk å trykk på Lagre når du er ferdig å redigere artikkelen

## <span id="page-6-0"></span>**Artikkel**

### <span id="page-6-1"></span>**Arkfana Start**

Ein artikkel er delt inn i tre tekstdelar: overord, ingress og artikkeltekst.

Ved å sette innsettingspunktet i tekstfeltet vert tekstverktøyet automatisk aktivert. Tekstverktøyet er tilnærma lik tekstverktøy som t.d. Word eller Writer.

Tips:

- Hugs å merke tekst du ynskjer å endre
- Hald nede shift-tasten på tastaturet, trykk [ Enter ] knappen for å lage enkelt linjeskift

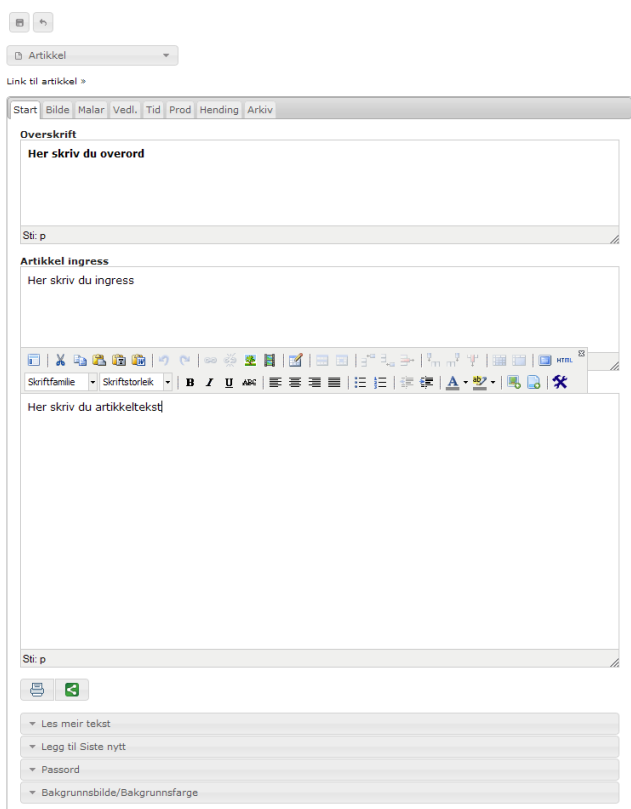

#### <span id="page-6-2"></span>**Skriv ut ikon**

Aktiver 'Skriv ut' ikonet ved å klikke på ikonet. Ikonet legg seg nedst i artikkelen. Denne funksjonen er nyttig om du ynskjer brukaren av nettsida skal kun skrive ut artikkelen.

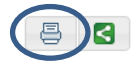

#### <span id="page-7-0"></span>**Aktiver Facebook, Twitter, Tips en venn m.m.**

Klikk på ikonet 'Del' for å aktivere sosiale media slik som bl.a Facebook og Twitter ved å aktivere ikonet.

Ikona legg seg nedst i artikkelen.

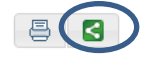

#### <span id="page-7-1"></span>**Les meir tekst**

Klikk overordet 'Les meir tekst'. Aktiver funksjonen ved å klikke [ På ] knappen. Skriv inn ynskja tekst i felta 'Linktekst' og 'Tilbake tekst'. Når denne funksjonen er aktivert vil kun overordet og ingress vere synleg. Brukaren må klikke på linktekst for å aktivere heile artikkelen.

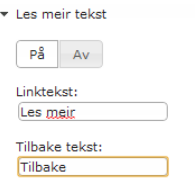

#### <span id="page-7-2"></span>**Legg til Siste nytt**

NB! Denne funksjonen er kopla opp i mot 'Nytt' eigenskapen i Artikkel. Du har høve til å sette tre ulike eigenskapar:

- Artikkel Alle nye artiklar vert automatisk lagt til
- **Nytt**
- Ingen

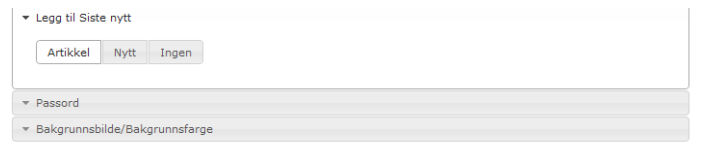

Oppsettet av Siste Nytt vert forklart i eit eige kapittel.

#### <span id="page-8-0"></span>**Passord**

Om du ynskjer at artikkelen skal vere passordbeskytta, så set du ynskja passord i feltet 'Passord' og repeterer passordet i feltet 'Repeter passord'

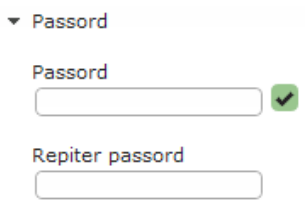

#### <span id="page-8-1"></span>**Bakgrunn**

Klikk på overordet Bakgrunnsbilde/Bakgrunnsfarge. Denne kategorien er delt i to ulike funksjonar:

- a. Skriv inn hexakode om du ynskjer at artikkelen skal ha bakgrunnsfarge som t.d #ff0000 (raud)
- b. Klikk på ikonet 'Bilde' for å legge inn eit bakgrunnsbilde. Om du ynskjer at bilde skal repeterast vel du [ På] knappen under 'Repetere bakgrunnsbilde'
- \* Bakgrunnsbilde/Bakgrunnsfarge

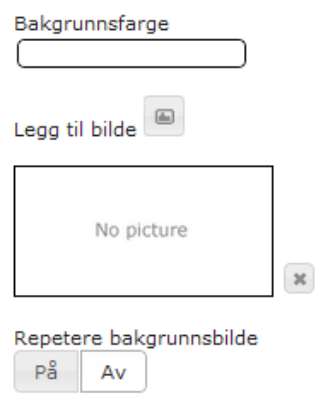

## <span id="page-9-0"></span>**Arkfana Bilde**

- 1. Aktiver bilde ved å klikke [ På ] knappenDeaktiver bilde ved å klikke [ Av ] knappen.
- 2. Laste opp eksisterande bilde eller
- 3. Laste opp nytt bilde
- 4. Sett breidde på bilde. Vel 'Tilpassa' for å sette ynskja breidde
- 5. Vel 'Bildelink' om du ynskjer at bilde t.d. skal gå til ei nettadresse
- 6. Set [ På ] eller [ Av ] bilderamme. Automatisk storleik er 1 px og fargen er svart

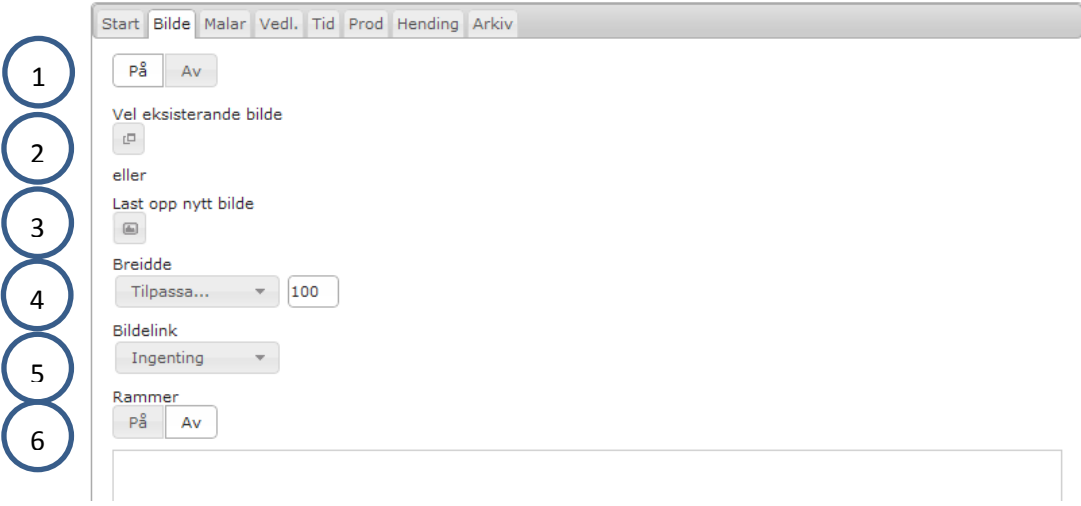

## <span id="page-10-0"></span>**Laste opp eksisterande bilde**

- 1. Klikk på ikonet 'Velg eksisterende bilde' (sjå pkt.2 frå forrige side)
- 2. Finn korrekt bilde, og klikk på listepila som ligg under bilde og vel 'Innsett'

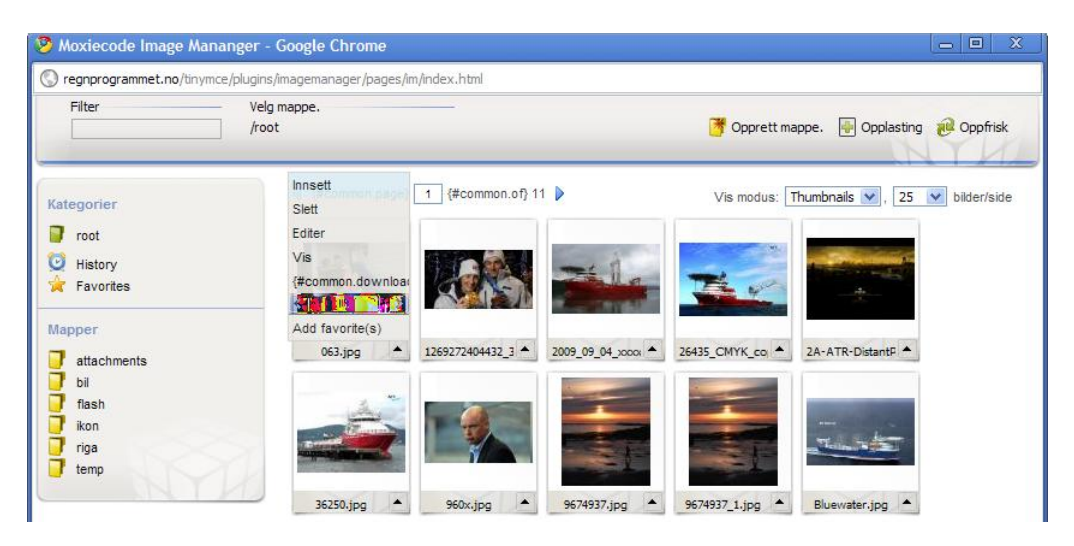

3. Bilde du har valt legg seg i vinduet for 'Forhandsvisning'

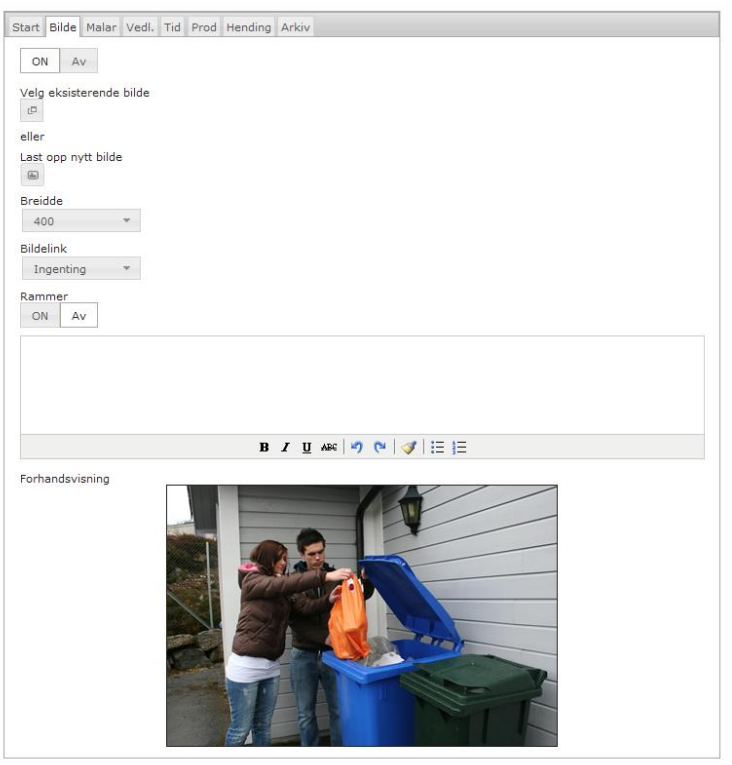

NB! Vi gjer merksam på at bilda som vert lagt inn på denne måten får same bildestorleik som ein har lasta det opp det. Det er ein fordel om ein har tilpassa bilde for nett før ein lastar det opp på denne måten.

## <span id="page-11-0"></span>**Arkfana Malar**

Du kan velje mellom fem ulike malar. Malane syner korleis teksta vil flyte rundt bilde.

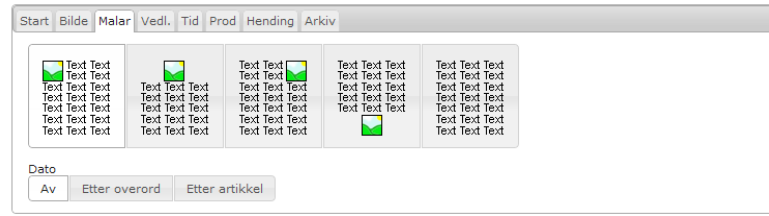

## <span id="page-11-1"></span>**Arkfana Vedlegg**

For opplasting av vedlegg klikkar du på ikonet vedlegg.

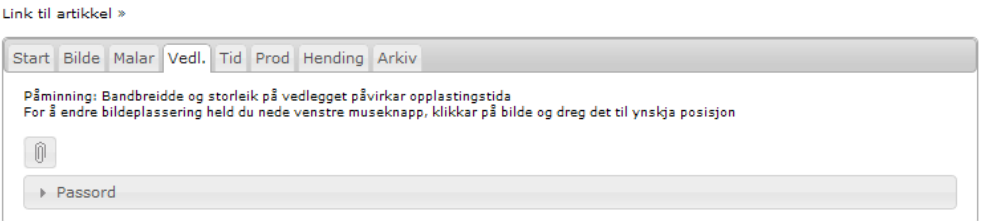

Klikk på overordet Passord. Om du ynskjer vedlegget skal vere passordbeskytta skriv du inn ynskja passord i feltet 'Passord' og repeterer det i feltet 'Repeter passord'

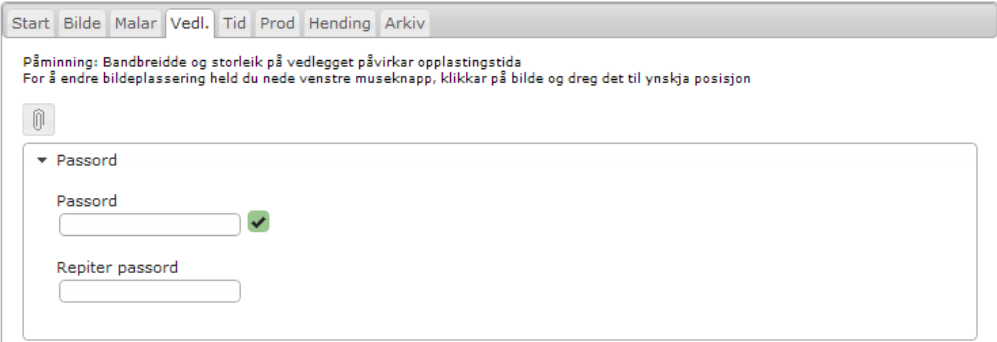

#### <span id="page-12-0"></span>**Arkfana Tid**

Du har tre ulike val for å tidsstyre ein artikkel:

- Deaktivert Artikkelen vil kun vere synleg når ein er logga på som administrator
- Aktiv
- Aktiv i periode Høve til å deaktivere artikkelen på eit gitt tidspunkt

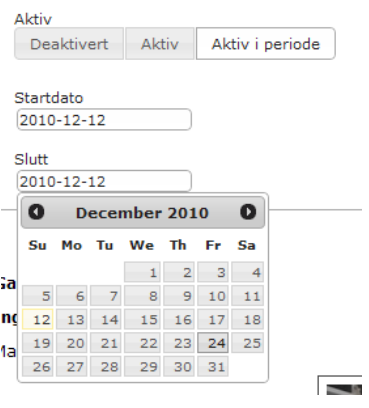

### <span id="page-12-1"></span>**Hending / Kalender**

Denne funksjonen gjeld kun for nettløysingar som har aktivert kalendar på sida si.

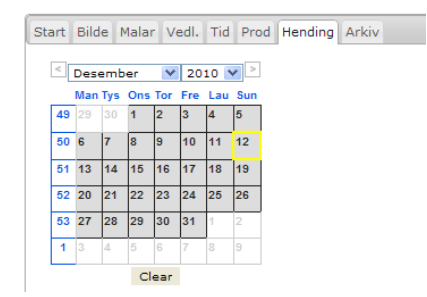

#### <span id="page-13-0"></span>**Arkiv**

Tips: Det er ein fordel om du har oppretta eit menypunkt i forkant som fungerer som arkiv.

1. Klikk på 'Ny regel'

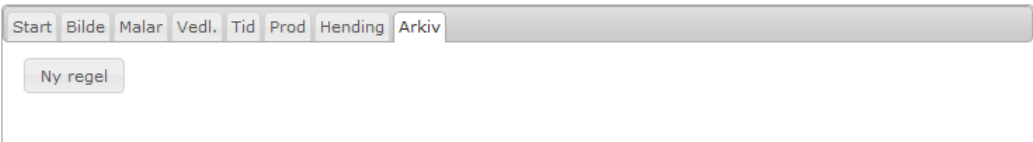

#### 2. Vel ein dato

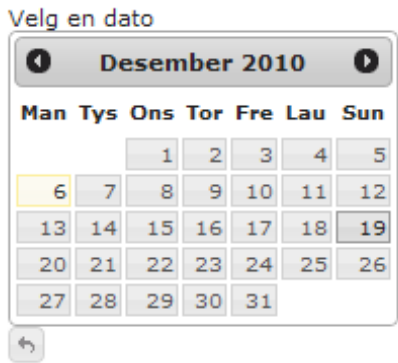

#### 3. Vel eit menypunkt ved å klikke på namnet på menypunktet

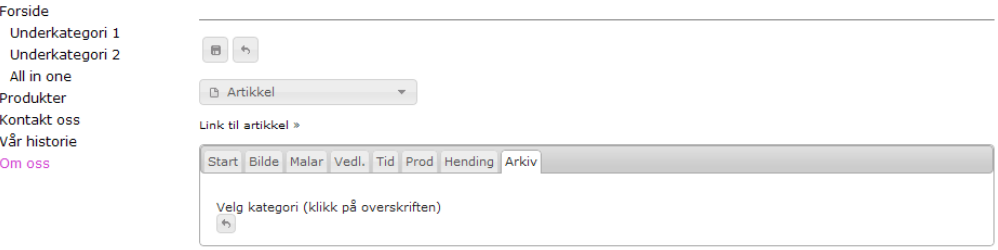

#### 4. Du har no oppretta ein ny regel for arkivering

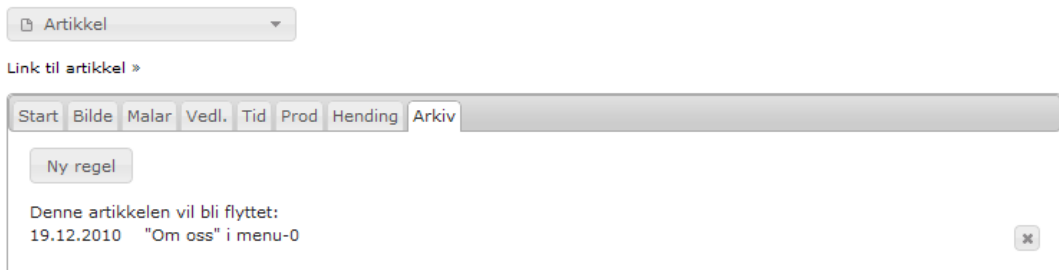

## <span id="page-13-1"></span>**Sette rekkefølge på artikkel**

1. Dobbelklikk i artikkelfeltet for å aktivere redigeringsmodus

2. Hald nede venstre museknapp, klikk på artikkelen og drag til ynskje posisjon. Vi gjer merksam på at posisjonen vert lagra med ein gong.

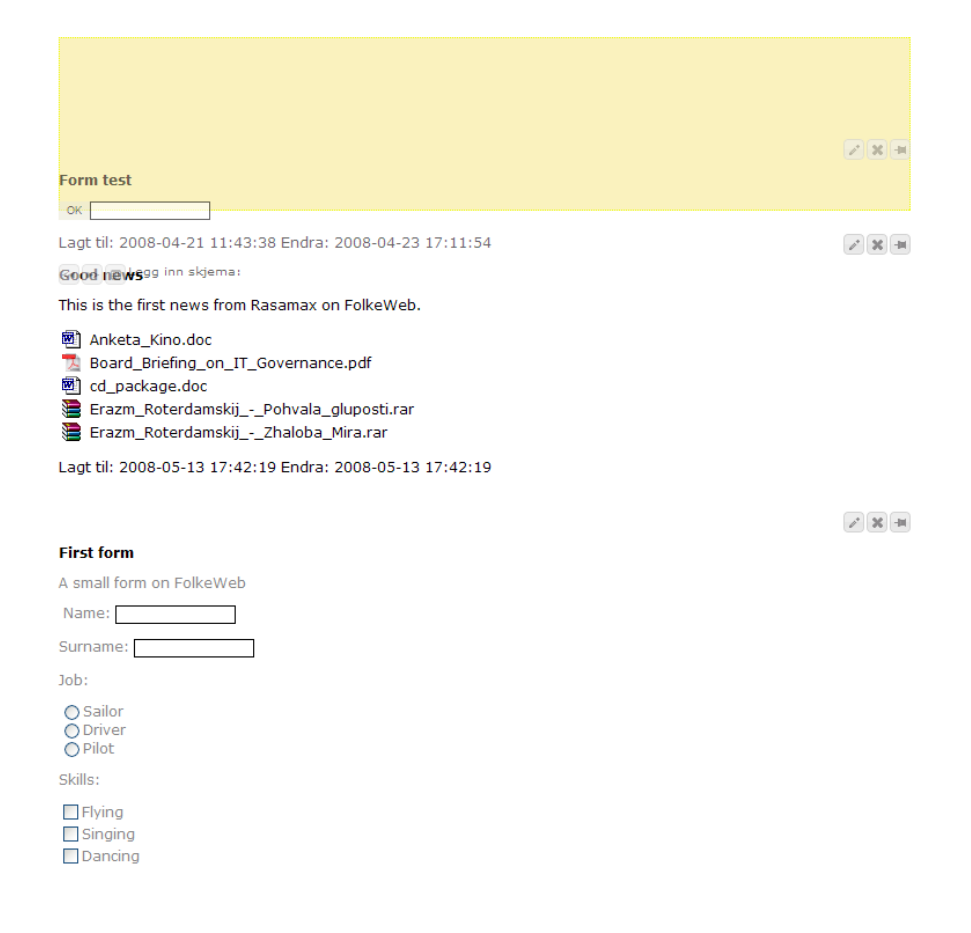

## <span id="page-15-0"></span>**Meny**

### <span id="page-15-1"></span>**Lagre knapp**

Alle endringar i redigeringsmodus vert lagra automatisk.

## <span id="page-15-2"></span>**Aktiver redigeringmodus for menyen**

Dobbelklikk i menyfeltet for å aktivere redigering for menyen.

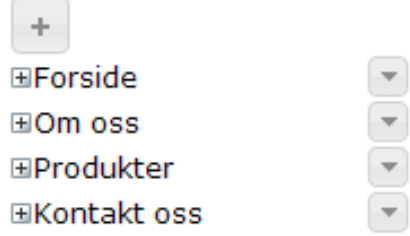

## <span id="page-15-3"></span>**Opprette nytt menypunkt**

Klikk på  $\left| + \right|$  ikonet for å opprette eit nytt hovudmenypunkt. Det nye menypunktet legg seg automatisk nedst i menyen og får namnet 'New category'.

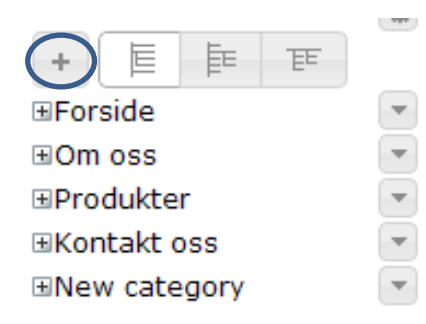

### <span id="page-16-0"></span>**Endre namn på menypunkt**

For å endre namnet på menyen klikkar du ein gong på namnet. Klikk på [ Back-space ] knappen på tastaturet for å slette.

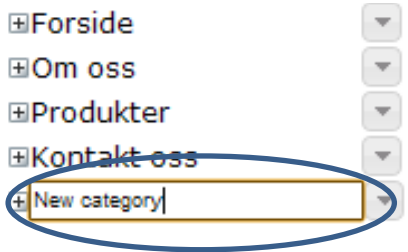

Skriv inn det nye namnet og trykk på [ Enter ] knappen på tastaturet for å aktivere det nye namnet.

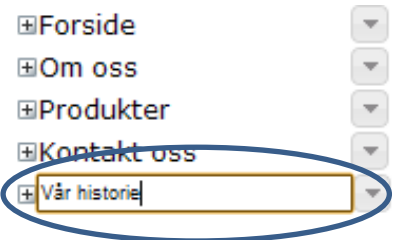

### <span id="page-16-1"></span>**Slette menypunkt**

For å slette eit menypunkt, klikk på listepila til høgre for menypunktet. Klikk på Slettikonet for å slette menypunktet.

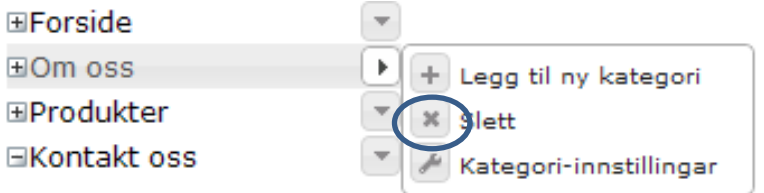

Dialogboksa 'Stadfest' gir deg høve til å angre eller fullføre slettinga.

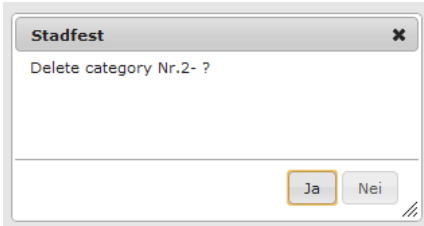

## <span id="page-17-0"></span>**Opprette nytt undermenypunkt**

For å opprette eit undermenypunkt , klikk på listepila til høgre for menypunktet. Klikk på listepila for menypunkta. For å legge til eit undermenypunkt til menyen, klikkar du på [ + ] ikonet til venstre for 'Legg til ny kategori'.

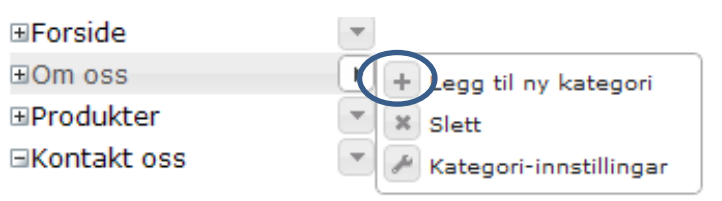

Undermenypunktet kan t.d sjå slik ut:

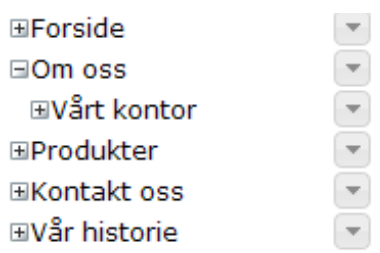

## <span id="page-17-1"></span>**Opne undermenypunkt**

Klikk på [ + ] teiknet til venstre for menypunktet for å opne undermenypunkt. Menypunkt som ikkje har noko undermenypunkt viser eit tomt felt.

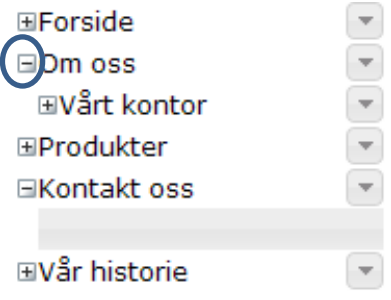

## <span id="page-18-0"></span>**Endre rekkefølge på menypunkta ved "dra-og-slipp"**

Hald nede venstre museknapp medan du klikkar på aktuelt menypunkt. Dra menypunktet til aktuell plassering og slepp venstre museknapp. Ein gul taggete understrek viser kvar det nye menypunktet plasserer seg.

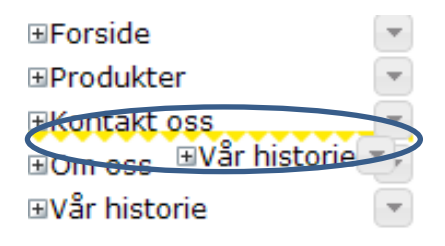

## <span id="page-18-1"></span>**Flytte eit hovudmenypunkt til eit undermenypunkt**

Klikk på [ + ] teiknet til venstre for menypunkt menyen skal flyttast til. I tilfeller der det ikkje er noko undermenypunkt viser eit ope grått felt. Hald nede venstre museknapp medan du klikkar på aktuelt menypunkt. Dra menypunktet til aktuell plassering og slepp venstre museknapp. Ein gul taggete understrek viser kvar det nye menypunktet plasserer seg.

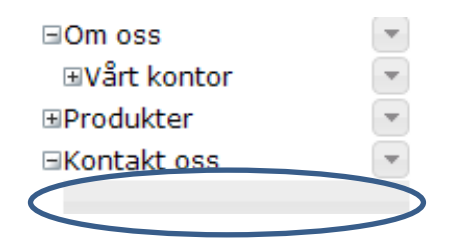

# <span id="page-19-0"></span>**Bildegalleri**

## <span id="page-19-1"></span>**Forklaring til dei ulike funksjonane i bildegalleri**

- 1. Klikk på ikonet for å laste opp bilde
- 2. Sett kva type bildemal du ynskjer
- 3. Set storleiken på det store bilde under 'Forhandsvisning bildebreidde'
- 4. Om du ynskjer at bildegalleriet kun skal vise på ei rad, vel [ På ] for Kompakt minatyrbilde
- 5. Storleiken på miniatyrbilde set du ved å drage i hendelen for Miniatyrbildestørrelse
- 6. Dei tre siste vala er val som gjeld når ein opnar bildegalleriet:
	- a. Overgangen mellom dei ulike bilda
	- b. Talet på sekund mellom bilda
	- c. På eller Av automatisk oppstart av lysbilde

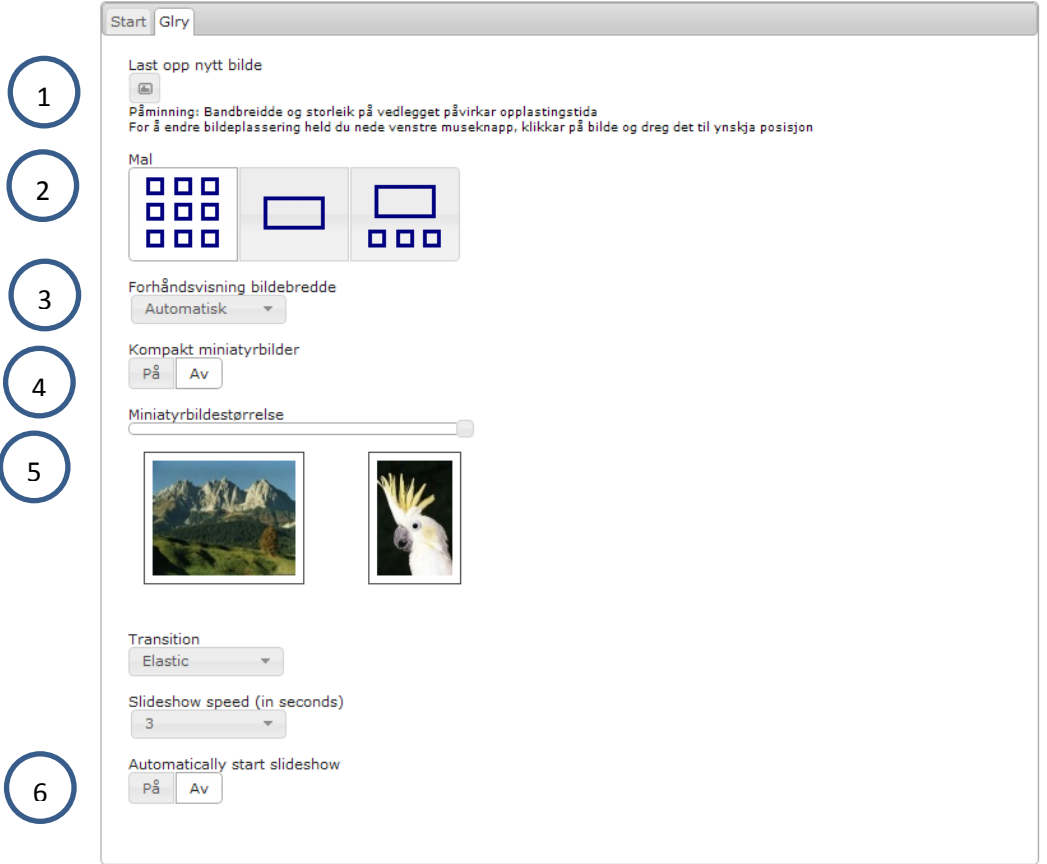

## <span id="page-20-0"></span>**Redigering av bildegalleri**

- 1. Skriv inn ynskja tekst i feltet for bildetekst
- 2. For å endre plassering, held du nede venstre museknapp, klikkar på bilde og drag det til ynskja posisjon

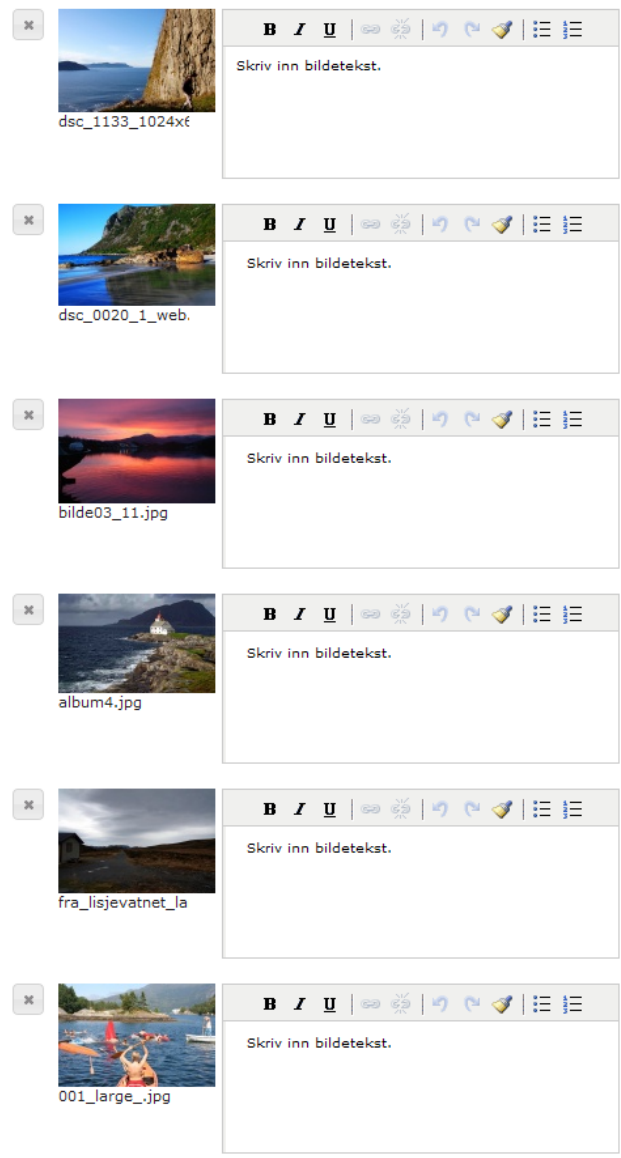

## <span id="page-21-0"></span>**Siste nytt**

'Siste nytt' funksjonen er kopla opp mot 'Legg til siste nytt' – sjå tidlegare kapittel under Artikkel.

Klikk på listepila for Ny artikkel og vel 'Nytt'

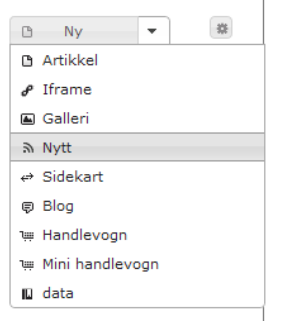

Klikk på arkfana Siste. Du har fleire val:

- a. Antall artiklar som skal vise (det er kun overordet som viser)
- b. Type nyheitsmodul
- c. Aktivere Dato og tid
- d. Linjebryting for dato og tid

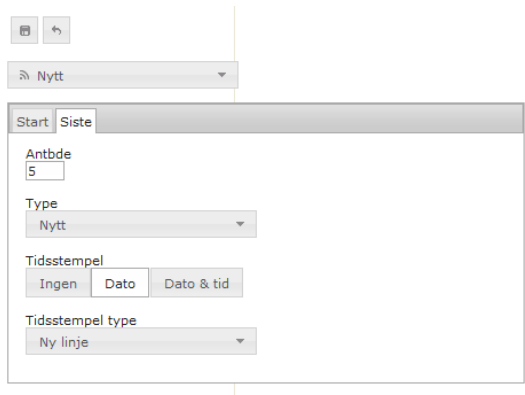

Slik kan t.d. denne funksjonen sjå ut på nettet

#### **Siste nytt**

```
13.12.10 09:54
Test new gallery look<br>13.12.10 09:33
Gallery in IE
12.12.10 23:20
Gallery in Chrome
12.12.10 23:17
Attatchment
11.12.10 18:46
```